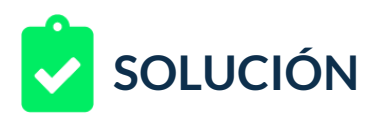

Estás a cargo de una marca con presencia digital que requiere el seguimiento a varios productos y desea también medir la efectividad de algunas de las campañas que vienes manejando para ellos.

El cliente que no posee muchas habilidades en el área técnica, desea tener alguna manera para revisar que los seguimientos se han venido instalando dónde él ha solicitado.

Aunque podemos darle las indicaciones técnicas para revisar el código fuente de una página web, nuestra área de atención al cliente ha determinado que lo mejor es usar el complemento de Google Tag Assistant para el navegador Google Chrome. Así que te han solicitado elaborar un breve manual de instalación y uso con al menos tres ejemplos de sitios web donde se muestren diversos resultados que se obtendrían en el uso de este complemento, de esta manera, el cliente podría analizar la instalación de los códigos que hemos realizado para él en algunas páginas o proyectos a futuro.

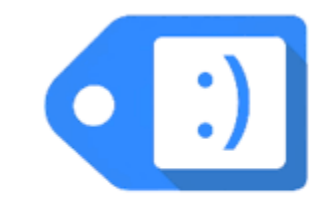

## Tag Assistant by Google

Para lograrlo debes seguir estos pasos:

- 1. Con el navegador Google Chrome ir al Chrome web store [https://chrome.google.com/webstore/category/extensions?hl=es](https://chrome.google.com/webstore/category/extensions?hl=es%20) y buscar el complemento Google Tag assistant.
- 2. Instalar el complemento.
- 3. Iniciar una pestaña nueva e iniciar la auditoría.
- 4. Seleccionar y documentar al menos tres tipos y estados de etiquetas en sitios web, indicando cómo se deberían ver las etiquetas en buen estado y configuración.

Nota: Puedes usar sitios web de tu propiedad o URL elegidas por ti directamente, el objetivo del ejercicio es el uso documentado de la extensión.

# next\_u

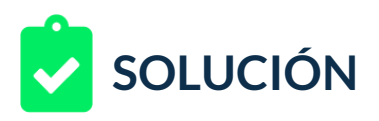

### **RETROALIMENTACIÓN**

Veamos un ejemplo de resultado de nuestro reto:

1. Con Google Chrome abierto vamos a la URL: [https://chrome.google.com/webstore/category/extensions?hl=es.](https://chrome.google.com/webstore/category/extensions?hl=es) En el buscador insertamos Google Tag Assistant.

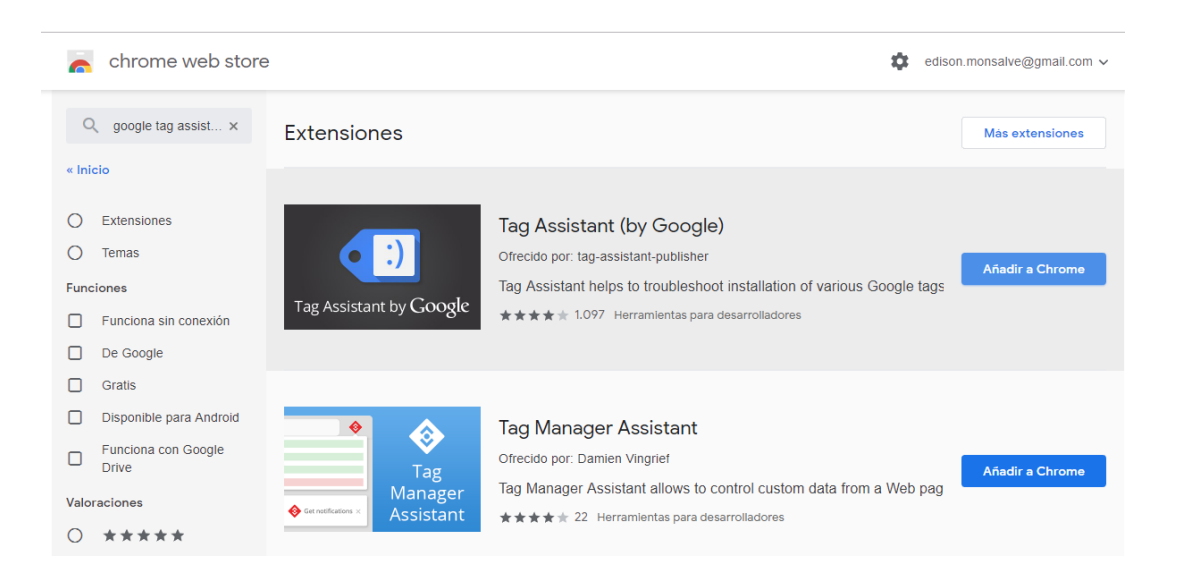

### 2. Procedemos a instalarlo, un mensaje de confirmación nos avisará.

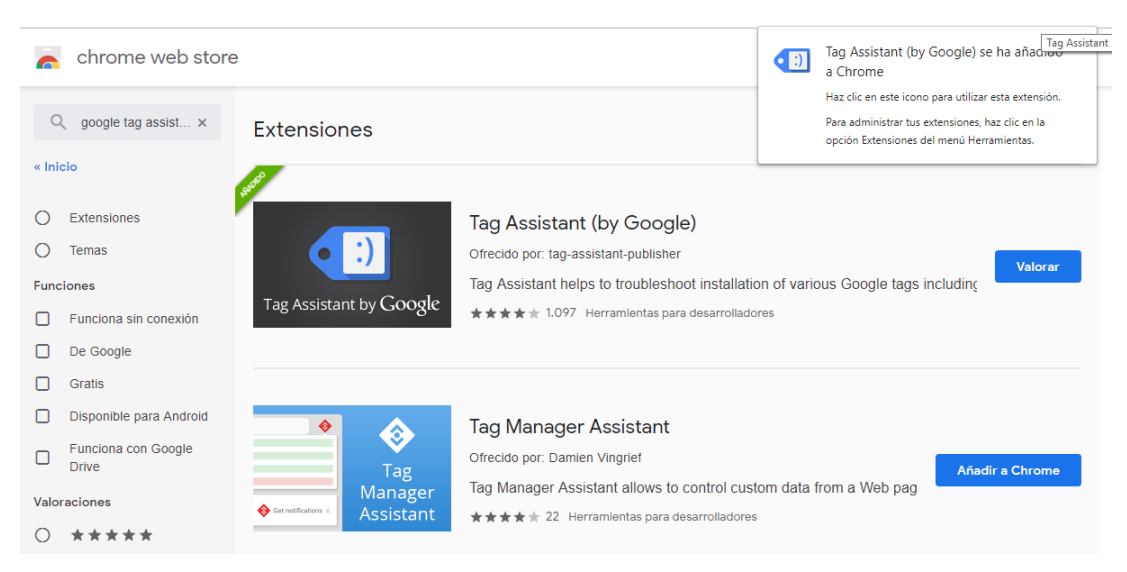

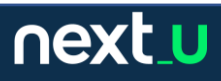

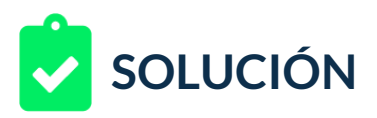

#### 3. Iniciamos una pestaña que será auditada y activamos los servicios.

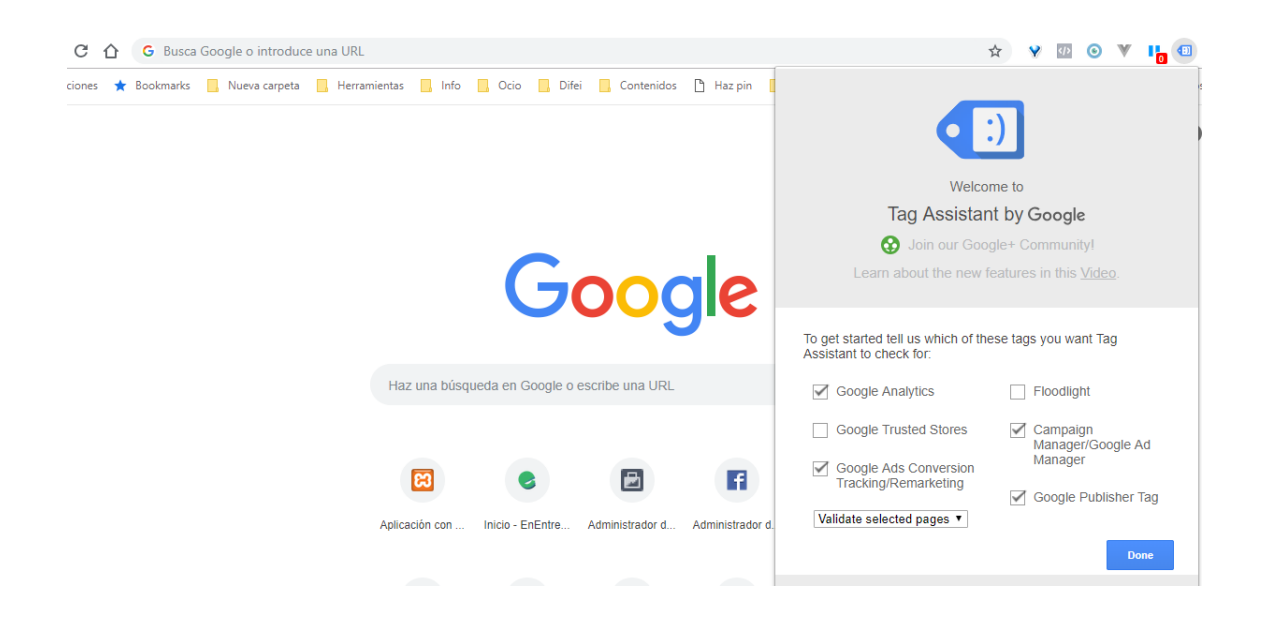

4. Dependiendo de las páginas auditadas podemos obtener varios resultados.

Amazon en español, por ejemplo, no posee tag directo, este es el reporte. Recordemos que se analizó sólo la portada.

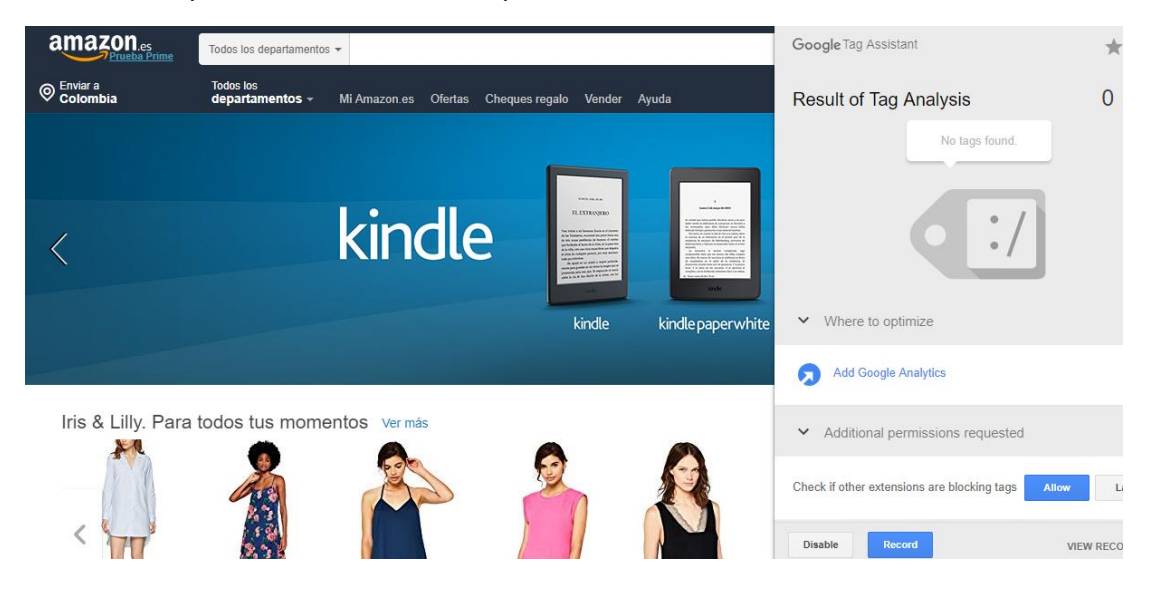

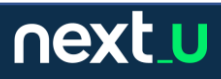

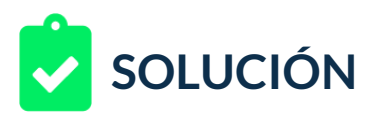

En el caso de Alibaba en su versión inglesa en portada posee sólo etiqueta de seguimiento.

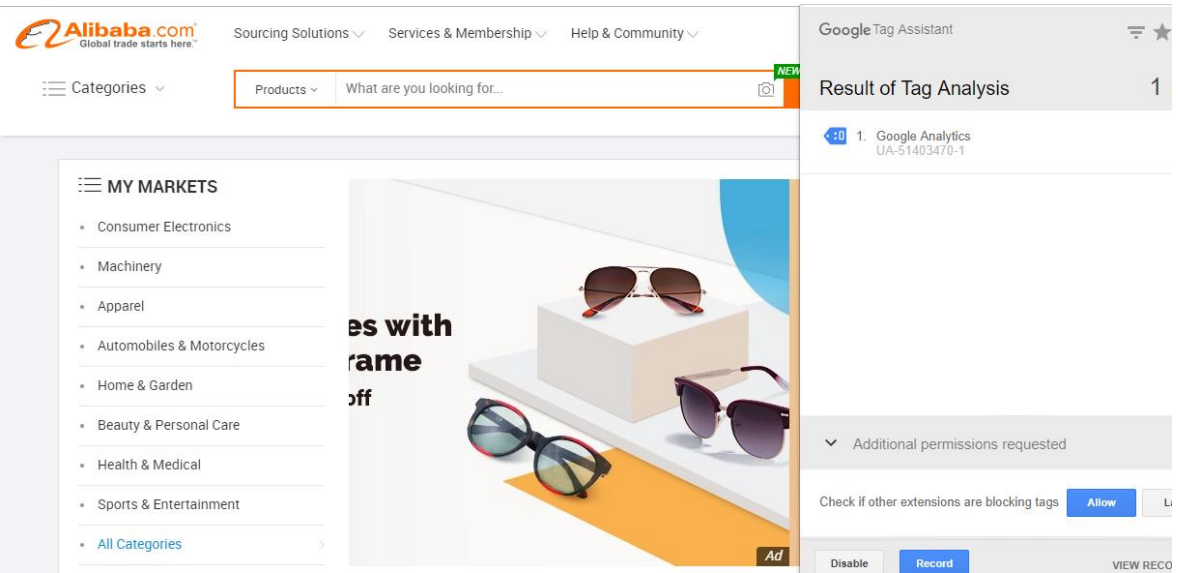

En el caso de Avianca tenemos varias etiquetas, una de ellas es de seguimiento de conversiones.

![](_page_3_Picture_4.jpeg)

![](_page_3_Picture_5.jpeg)

![](_page_4_Picture_0.jpeg)

En el caso del portal Dell para Colombia tenemos algunas etiquetas para revisión, posiblemente actualizando su configuración pueda solucionarse rápidamente.

![](_page_4_Picture_2.jpeg)

Sin embargo, en otros portales de Dell las etiquetas pueden ser correctas, recordar que la revisión se realiza página a página.

![](_page_4_Picture_4.jpeg)

![](_page_4_Picture_5.jpeg)